## **MODEM SET UP**

Set up your new modem with these easy steps.

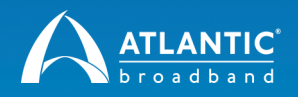

#### **HITRON 4589 WIRELESS MODEM (SWAP FROM MODEM ONLY)**

**Get the most out of your entertainment experience and follow these instructions.**

**DIFFICULTY**

#### **TIME TO COMPLETE REQUIRED EQUIPMENT**

**Easy Under 15 Minutes Computer, current modem, new modem**

### **GETTING PREPARED**

**1.** Write down your current wireless network name and password so that you can continue to use it after replacing your wireless modem. If you don't have the current wireless network name or password, then you can create a new one later.

#### $\bullet$ **DO YOU HAVE PHONE SERVICE WITH ATLANTIC BROADBAND?**

**If you are an Atlantic Broadband phone customer, you must call Atlantic Broadband at 1-844-579-0694 BEFORE disconnecting any equipment.** An agent will need to assist you in swapping your phone modem to avoid an interruption to your phone service.

If you don't receive phone service from Atlantic Broadband you may proceed with these instructions.

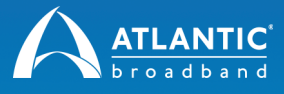

## **REMOVING OLD EQUIPMENT**

**1.** Locate your current wireless modem provided by Atlantic Broadband.

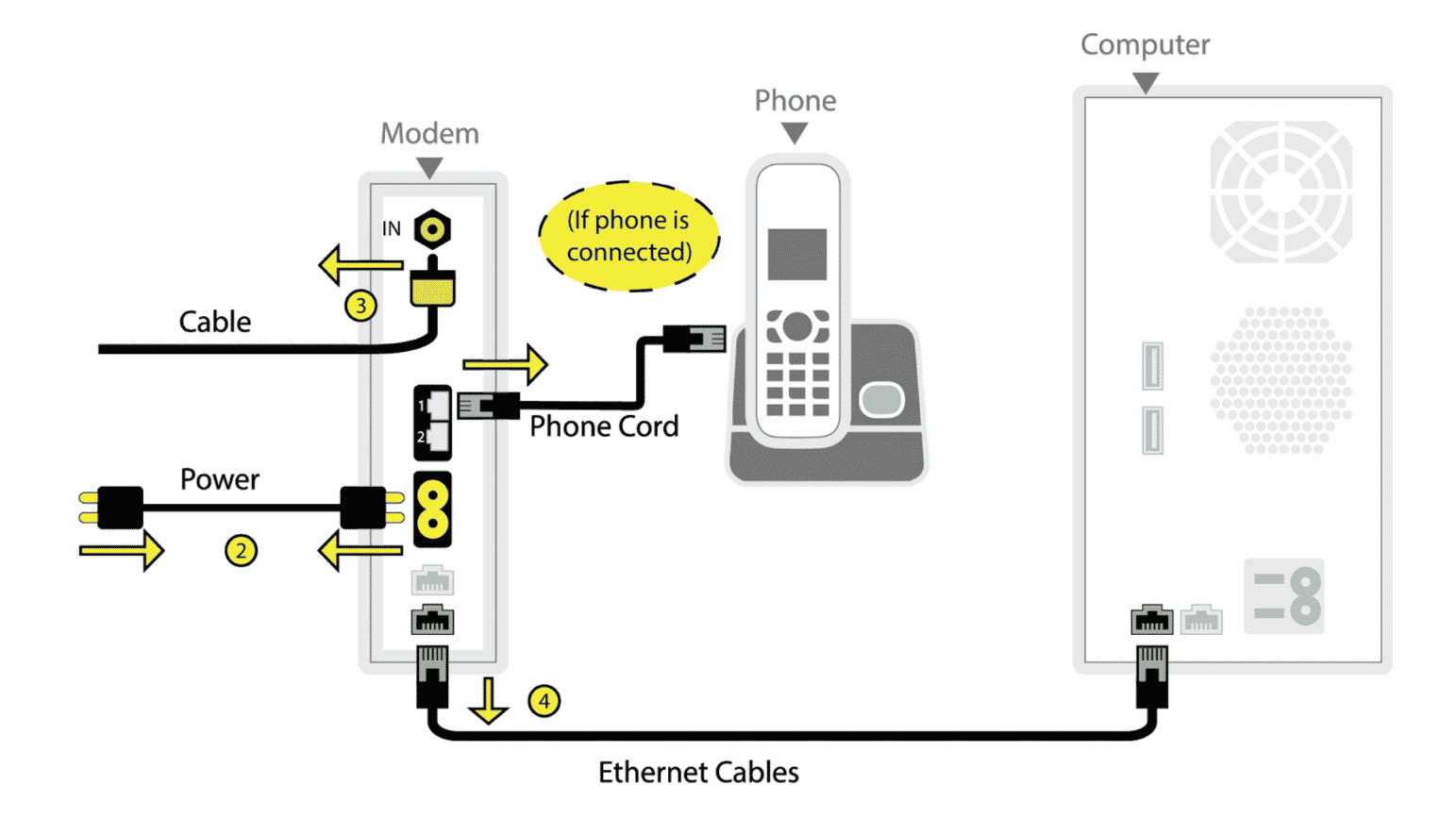

- **2.** Unplug the wireless modem from its power source.
- **3.** Disconnect the cable line from the back of the wireless modem.

**NOTE: Do not disconnect the other end of the cable line from the wall or from any splitters.**

**4.** Disconnect any Ethernet cable(s) from the wireless modem that are connected to any computers or other devices.

**NOTE: Do not disconnect the other end of the ethernet cables from any computers or other devices.** 

K

K

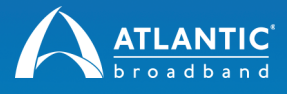

#### **ATTENTION PHONE CUSTOMERS**

**If you are an Atlantic Broadband phone customer, you will also need to disconnect the phone lines from the back of the phone modem. If you have more than one phone line, note which line was in port 1, and which was in port 2.**

**5.** Place the old wireless modem aside. You can dispose of your old wireless modem or recycle it at a local electronics recycling center - there is no need to return it to us. Once it is deactivated it will no longer work.

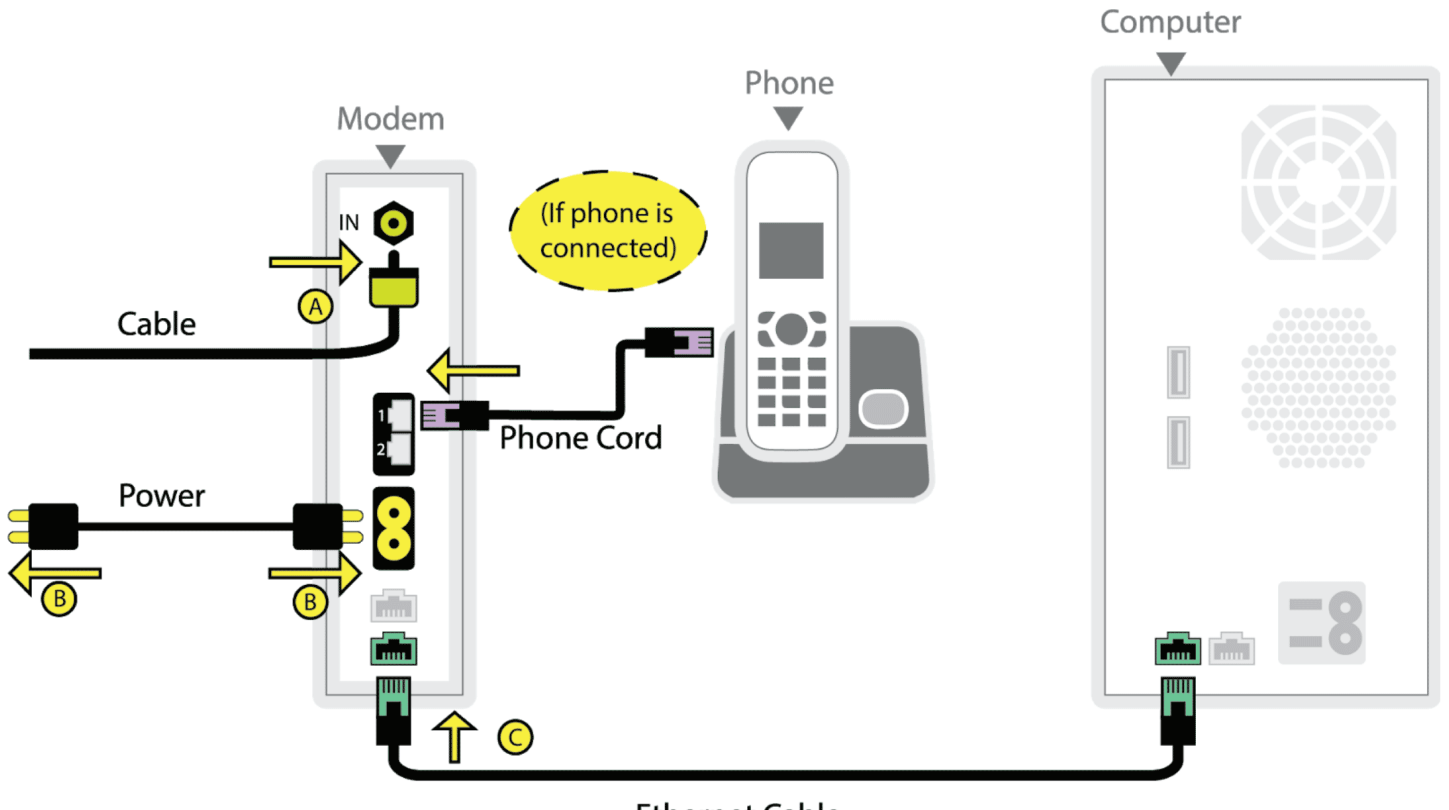

#### **Ethernet Cable**

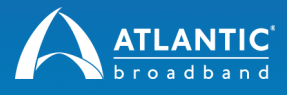

## **CONNECT NEW EQUIPMENT**

- **1.** Remove your new wireless modem and power cord from the box.
	- **A.** Reattach the cable line.
	- **B.** Plug the power cord to the power source and then attach the other end to the back of the wireless modem.
	- **C.** Reconnect the Ethernet cable(s) for any computer or devices you disconnected from the prior wireless modem.

 **PHONE CUSTOMERS: If you are an Atlantic Broadband phone customer, you will also need to reconnect the phone lines you disconnected from the prior modem. Make sure line 1 goes in port 1, line 2 goes in port 2.**

**2.** The new wireless modem will update itself once connected, which may take 5-10 minutes. Once you see the top 4 lights glowing steady on the device, it is ready to use.

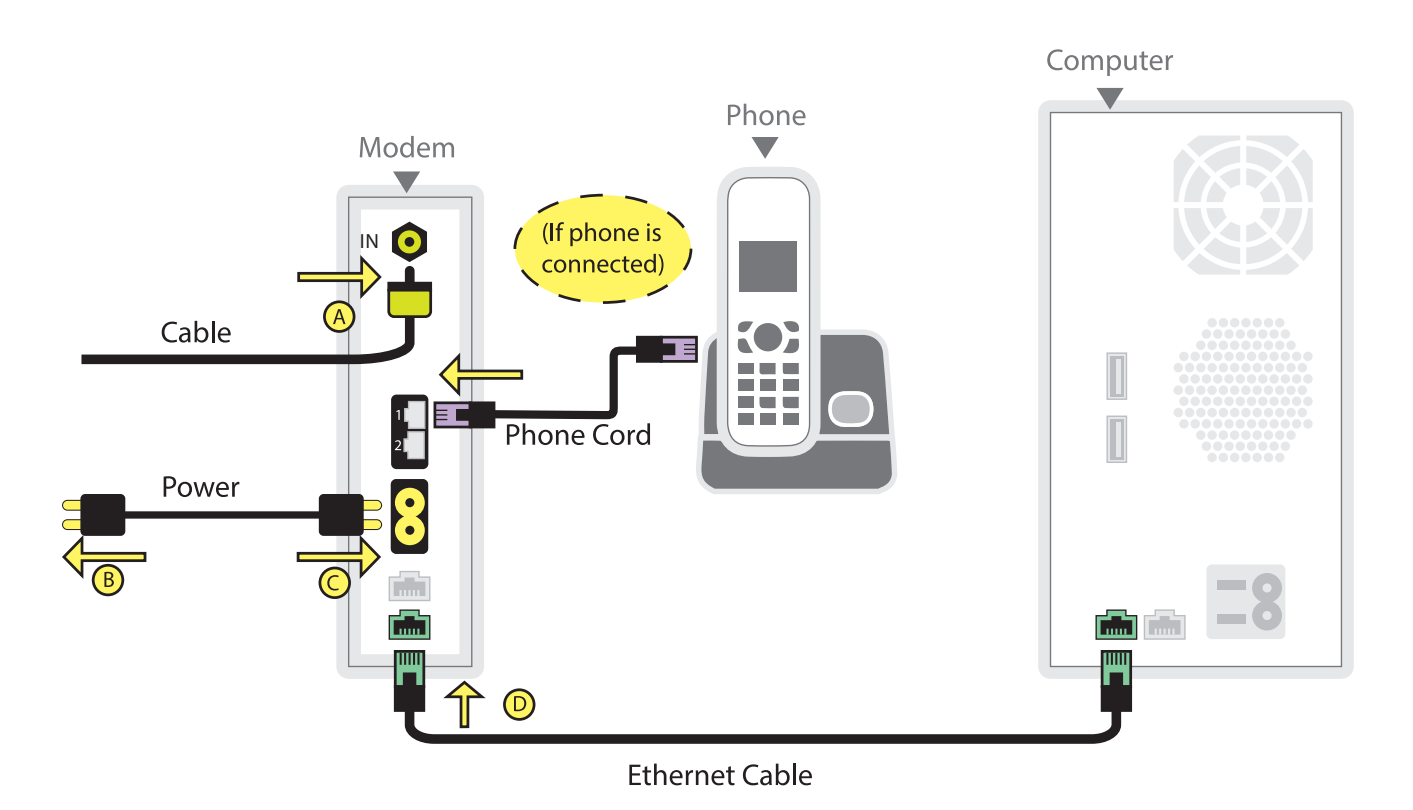

*(continued on next page)*

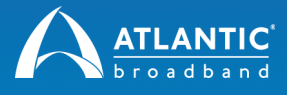

# **ACTIVATE YOUR MODEM**

**1.** To activate your new wireless modem, you'll need to connect a computer to the new wireless modem with the Ethernet cord or via WiFi using the **default wireless network and password** on the label on the back of the new modem.

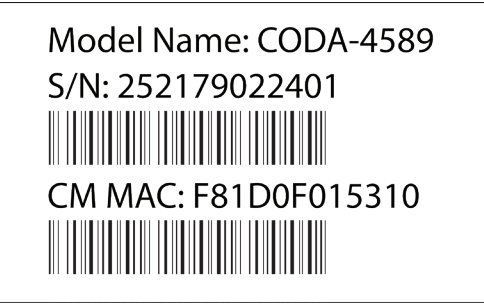

P/N 1521900002N0 eMTA MAC: F81D0F015311 **The Communist Communist Communist Communist Communist Communist Communist Communist Communist Communist Communist** Default Wi-Fi network: Hitron 15310-EasyConnect **Default Key: FCEDEHitron** 

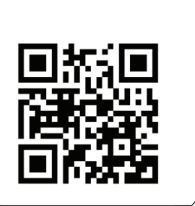

**2.** Once your device is connected, an Easy Connect setup prompt will appear. If it does not load after opening your web browser, **go to http://192.168.0.1**

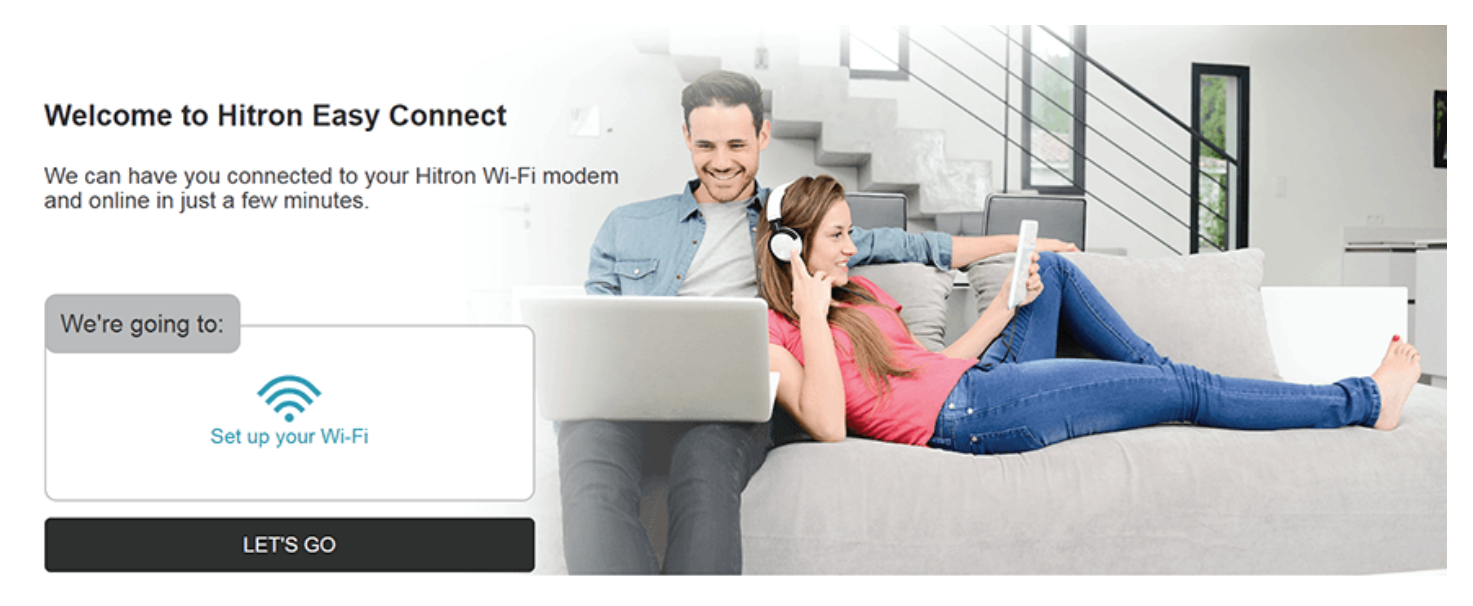

- **3.** Enter the wireless network name and password that you wrote down from your previous wireless modem during the Preparation step (or create a new wireless network name and password), then click Confirm Setup. Once you have reviewed the next screen, click Complete My Setup.
- **4.** Finally, if you entered the same wireless network name and password you wrote down from your previous wireless modem, then the mobile or wireless Internet devices in your home should automatically re-connect to your new wireless network. If not, simply re-connect your devices using the new wireless network name and password that you just set-up in the previous step.